1. Open Chrome.

2. Click the Settings icon, which is the icon of 3 stacked vertical dots in the upper right corner of the browser window.

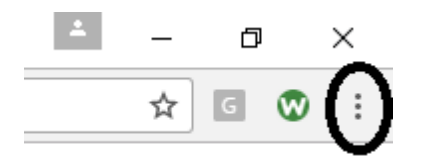

3. Select Settings from the menu that appears.

4. On the Settings page that appears, scroll down to the bottom and click the Advanced button, shown below. This will display an additional list of settings.

Advanced

ਠ

5. In the Privacy and Security section that is now available, click the Content Settings menu.

Content settings Control what information websites can use and what content they can show you

## 6. On the Content Settings window that appears, click the Cookies menu.

Cookies Allow sites to save and read cookie data

7. On the Cookies page that appears, make sure the Allow sites to save and read cookie data (recommended) option is enabled.

Allow sites to save and read cookie data (recommended)

8. If you choose to have the Block third-party cookies option 9. On the Add a Site page that appears, type in glasscityfcu.alliedpayment.com and click the Add button.

Allow

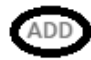

9. On the *Add a Site* page that appears, type or copy **[https://www.auburnhospital.org/find-a](https://www.auburnhospital.org/find-a-doctor/physician-groups-providing-care-at-ach/bill-pay/)[doctor/physician-groups-providing-care-at-ach/bill-pay/](https://www.auburnhospital.org/find-a-doctor/physician-groups-providing-care-at-ach/bill-pay/)** and click the **Add** button.

10. Close the settings page